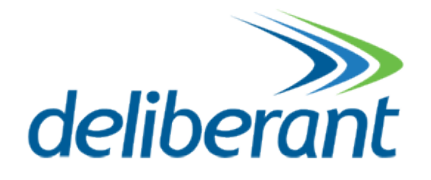

# Wireless Installer

User's Guide

Revision 1.0 30 July 2014

Copyright © 2014 Deliberant www.deliberant.com

### <span id="page-1-0"></span>Copyright

#### © 2014 Deliberant

This user's guide and the software described in it are copyrighted with all rights reserved. No part of this publication may be reproduced, transmitted, transcribed, stored in a retrieval system, or translated into any language in any form by any means without the written permission of Deliberant.

#### <span id="page-1-1"></span>**Notice**

Deliberant reserves the right to change specifications without prior notice.

While the information in this manual has been compiled with great care, it may not be deemed an assurance of product characteristics. Deliberant shall be liable only to the degree specified in the terms of sale and delivery.

The reproduction and distribution of the documentation and software supplied with this product and the use of its contents is subject to written authorization from Deliberant.

#### <span id="page-1-2"></span>**Trademarks**

Deliberant logo is trademark of Deliberant LLC.

All other registered and unregistered trademarks in this document are the sole property of their respective owners.

### <span id="page-2-0"></span>Contents

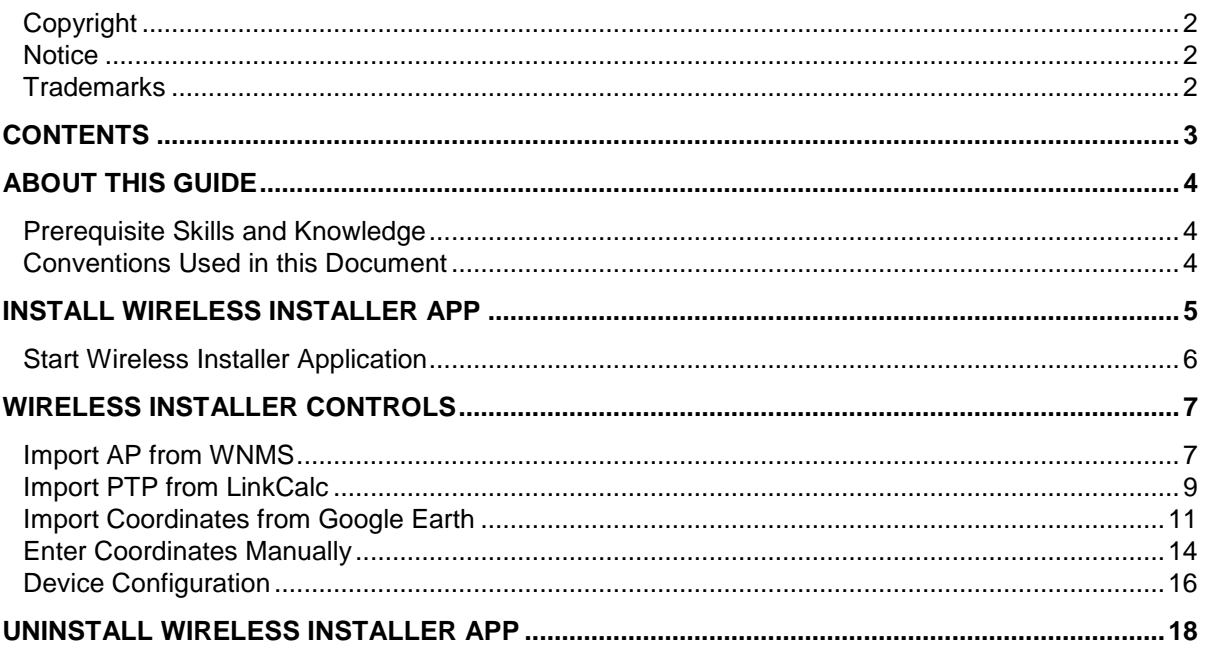

### <span id="page-3-0"></span>About this Guide

### <span id="page-3-1"></span>Prerequisite Skills and Knowledge

To use this document effectively, you should have a working knowledge of Local Area Networking (LAN) concepts and wireless Internet access infrastructures.

### <span id="page-3-2"></span>Conventions Used in this Document

The following typographic conventions and symbols are used throughout this document:

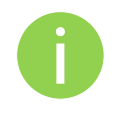

Additional information that may be helpful but which is not required.

Important information that should be observed.

- **bold** Menu commands, buttons, input fields, links, and configuration keys are displayed in bold
- *italic* References to sections inside the document are displayed in italic.
- code File names, directory names, form names, system-generated output, and user typed entries are displayed in constant-width type

### <span id="page-4-0"></span>Install Wireless Installer App

Wireless Installer application is a handy application designed to simplify and speed up wireless link installation process for the engineers working in the field.

System requirements:

- Android tablet or smartphone with back/primary camera and GPS support
- Android version 4.0 or later
- **Internet connectivity**

Follow the steps for easy installation of the Wireless Installer application:

**Step 1.** Find the Wireless Installer App on Google Play Store and install it:

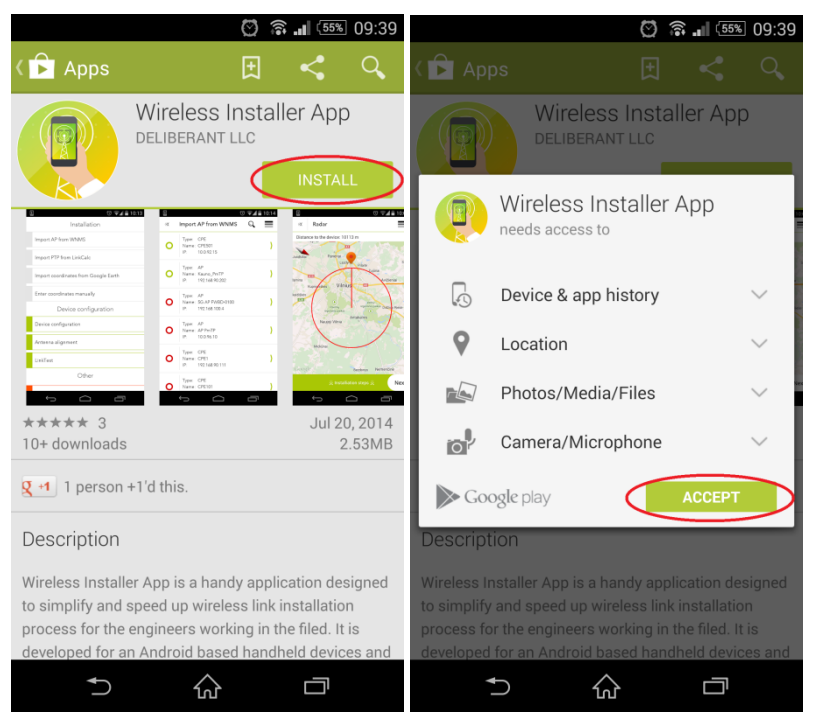

**Step 2.** The Wireless Installer application has been successfully installed:

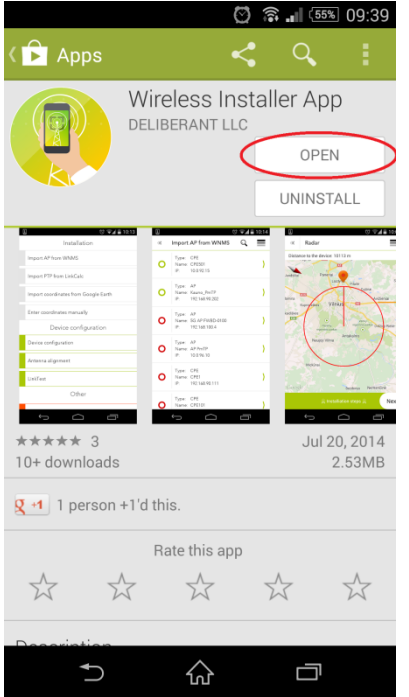

### <span id="page-5-0"></span>Start Wireless Installer Application

To start Wireless Installer application, simply click the icon **Start**, sign the user agreement and the main window of the application will be displayed:

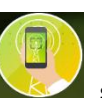

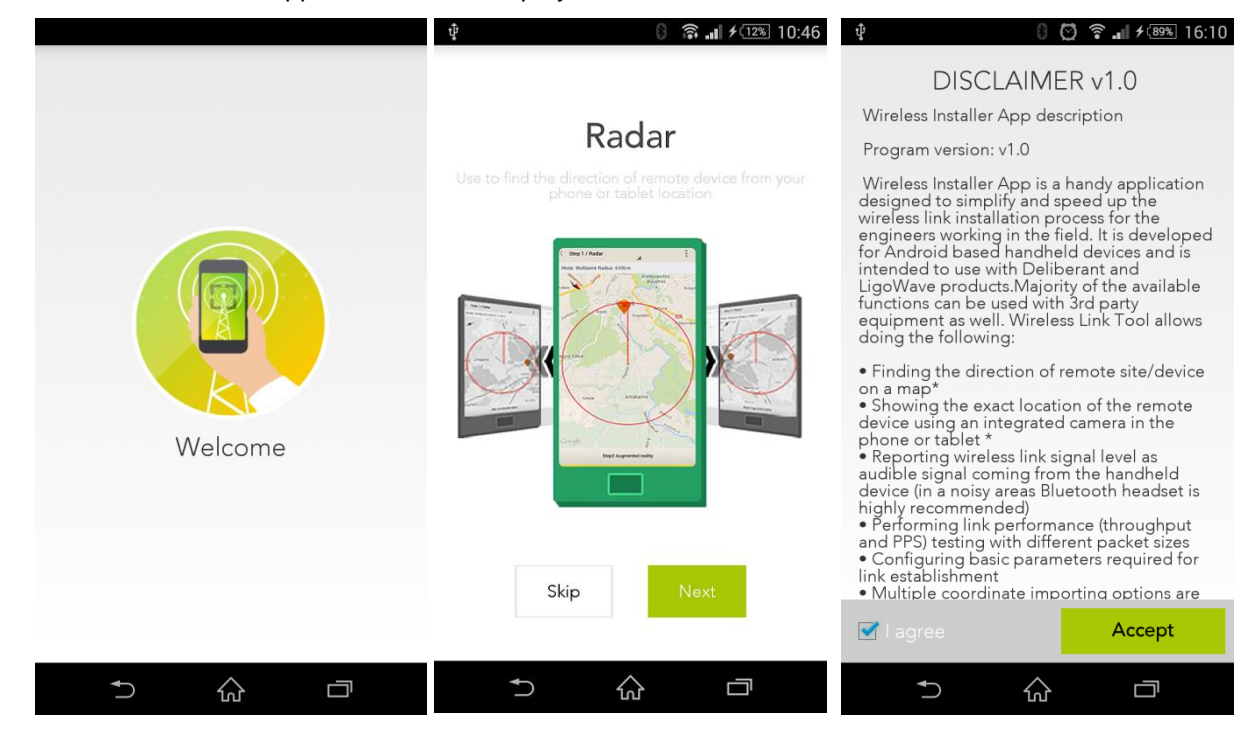

### <span id="page-6-0"></span>Wireless Installer Controls

Using the Wireless Installer application it makes easy to align and test devices on link installation. First, the GPS coordinates of the remote device must be imported on the application. This can be done in four ways:

- **IMPORT AP from WNMS**
- Import PTP from LinkCalc
- Import coordinates from Google Earth
- Enter coordinates manually

After the coordinates of the remote device are imported to the Wireless Installer App, the mobile device is ready for installation and aligning. The following actions can be performed on the remote device:

- **Configure device (change main parameters)**
- **Antenna alignment**
- LinkTest

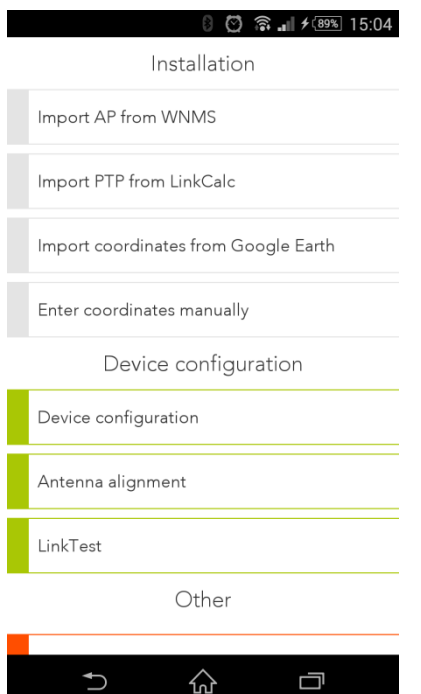

#### <span id="page-6-1"></span>Import AP from WNMS

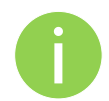

The correct coordinates (longitude, latitude and height AGL) of the remote device must be provided in the device configuration in order to achieve the best aligning results.

If the required device is configured on WNMS server, simply login into the specified WNMS server, select the proper device by touching it on the list and it will be ready for control:

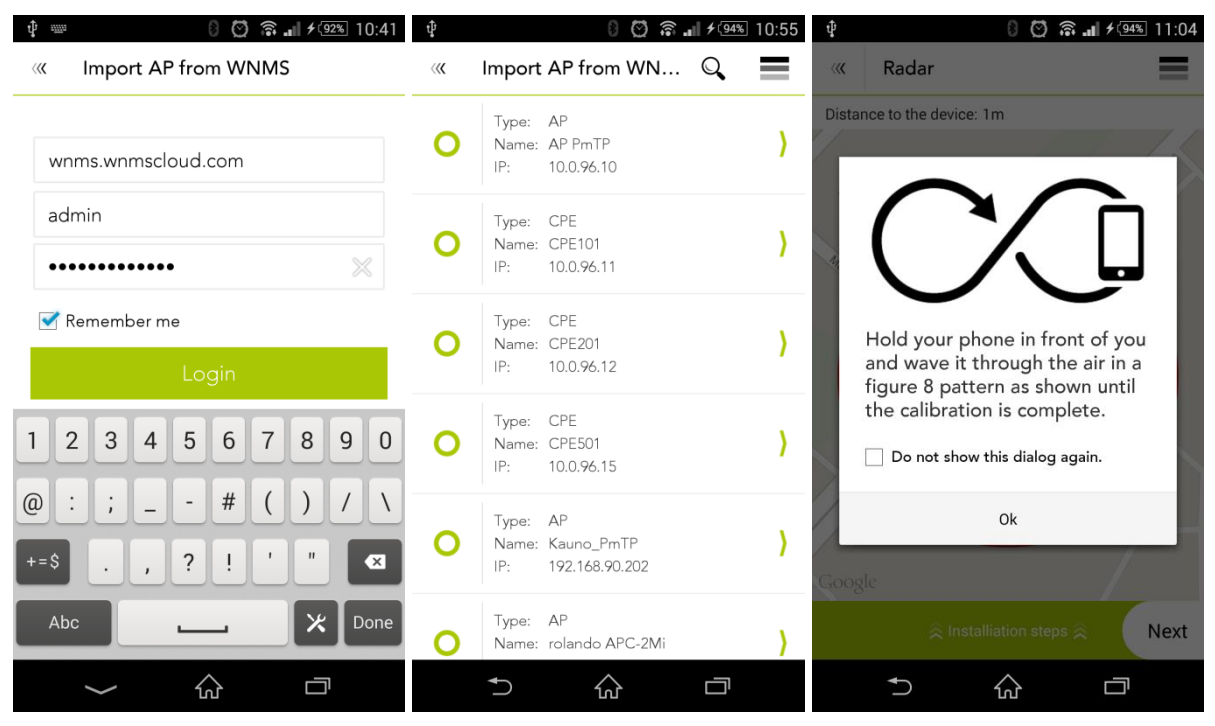

After the location of the mobile device has been determinated, place the phone/tablet on the local device (in parallel to the antenna) and target the device using the mobile phone/tablet for aligning.

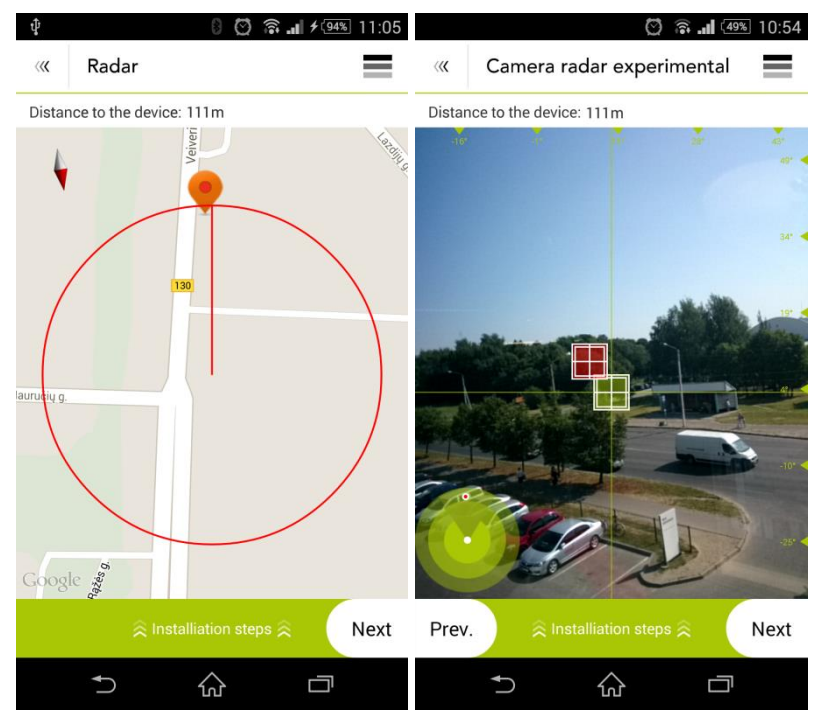

Radar is used to find the direction of the remote device along horizon. Camera radar is used to align and tilt the device.

After the device has been aligned, login into the one devices of the link and measure the signal level by using Antenna Alignment and/or perform the Link Test with chosen parameters (duration and packet size):

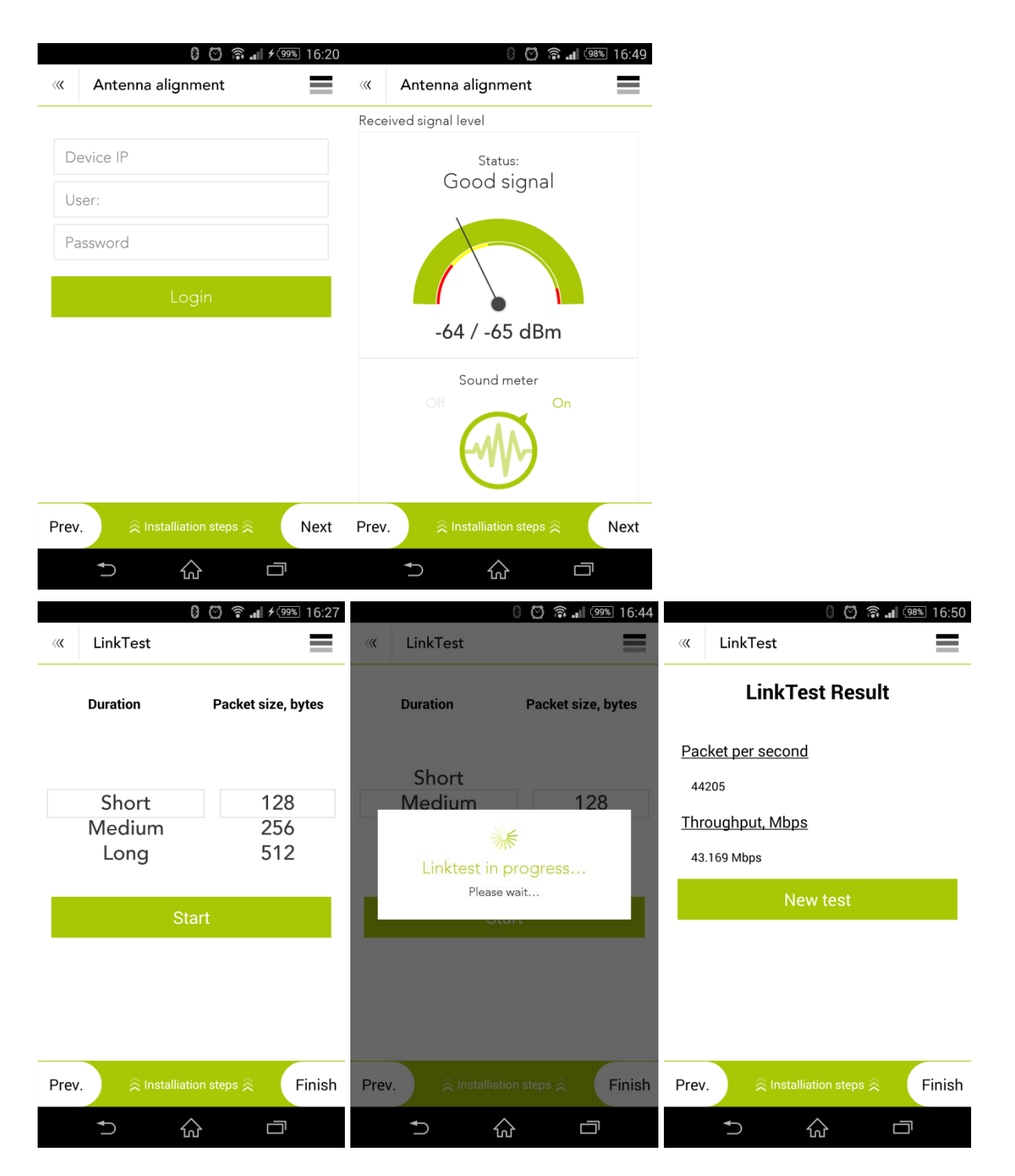

#### <span id="page-8-0"></span>Import PTP from LinkCalc

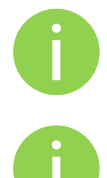

The correct coordinates (longitude, latitude and height AGL) of the remote device must be provided in the device configuration in order to achieve the best aligning results.

The PTP link must be registered in LinkCalc.

If the required PTP link is successfully registered on LinkCalc, simply specify login credentials, login to the LinkCalk, select the required link by touching it on the list and it will be ready for control:

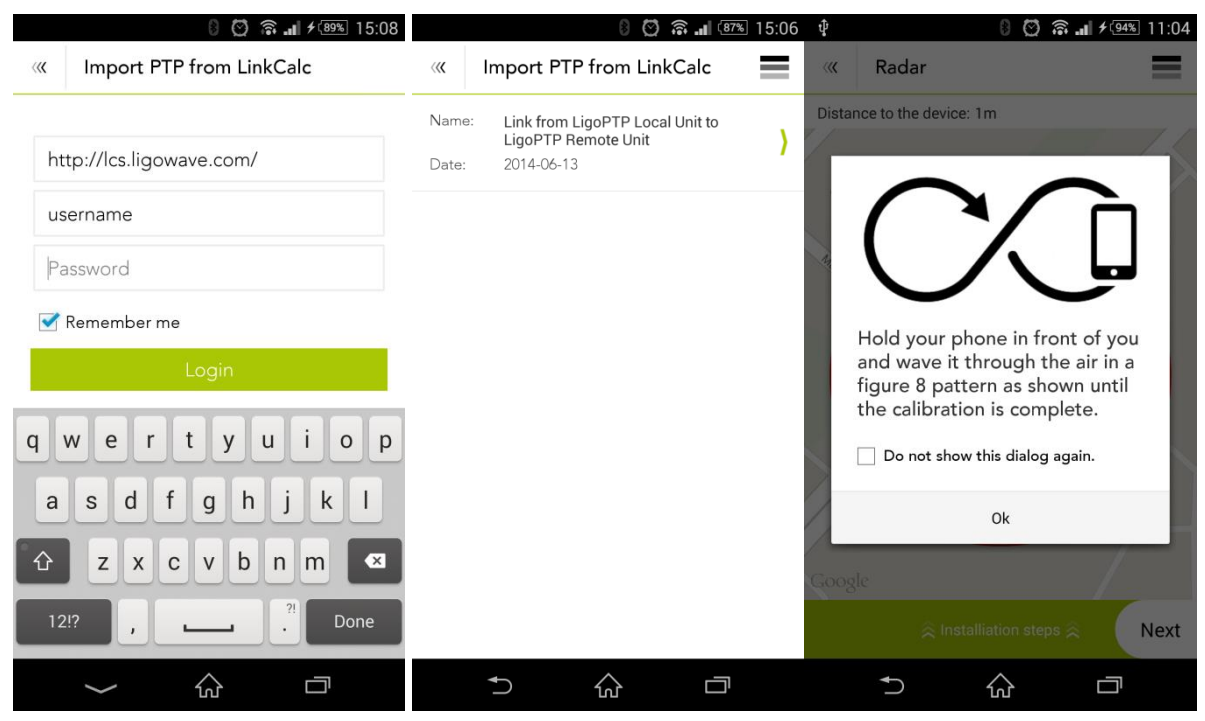

After the location of the mobile device has been determinated, place the phone on the local device and target the device using the mobile phone for aligning.

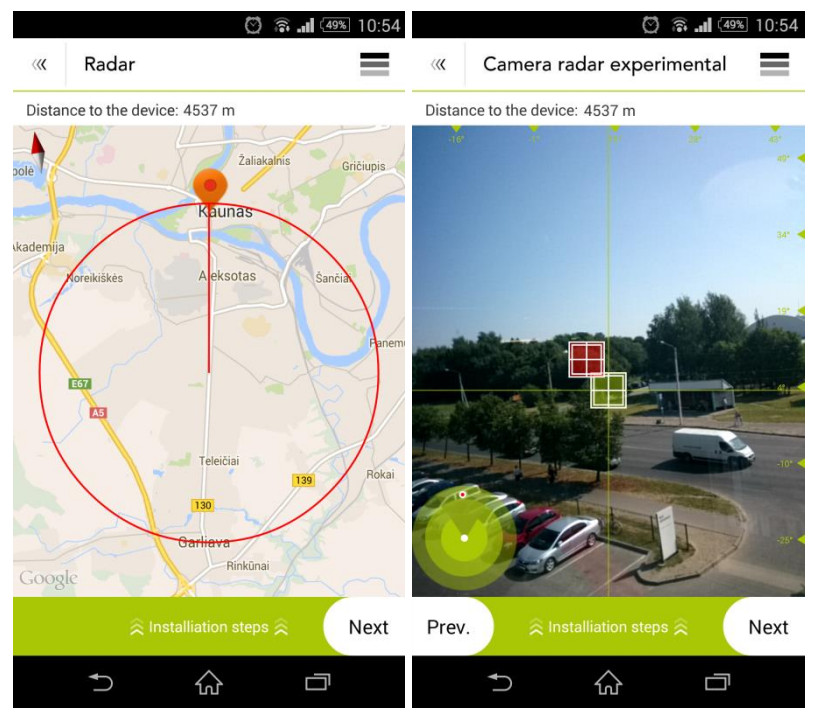

After the endpoint of the link has been aligned, login into the one devices of the link and measure the signal level by using Antenna Alignment and/or perform the Link Test with chosen parameters (duration and packet size):

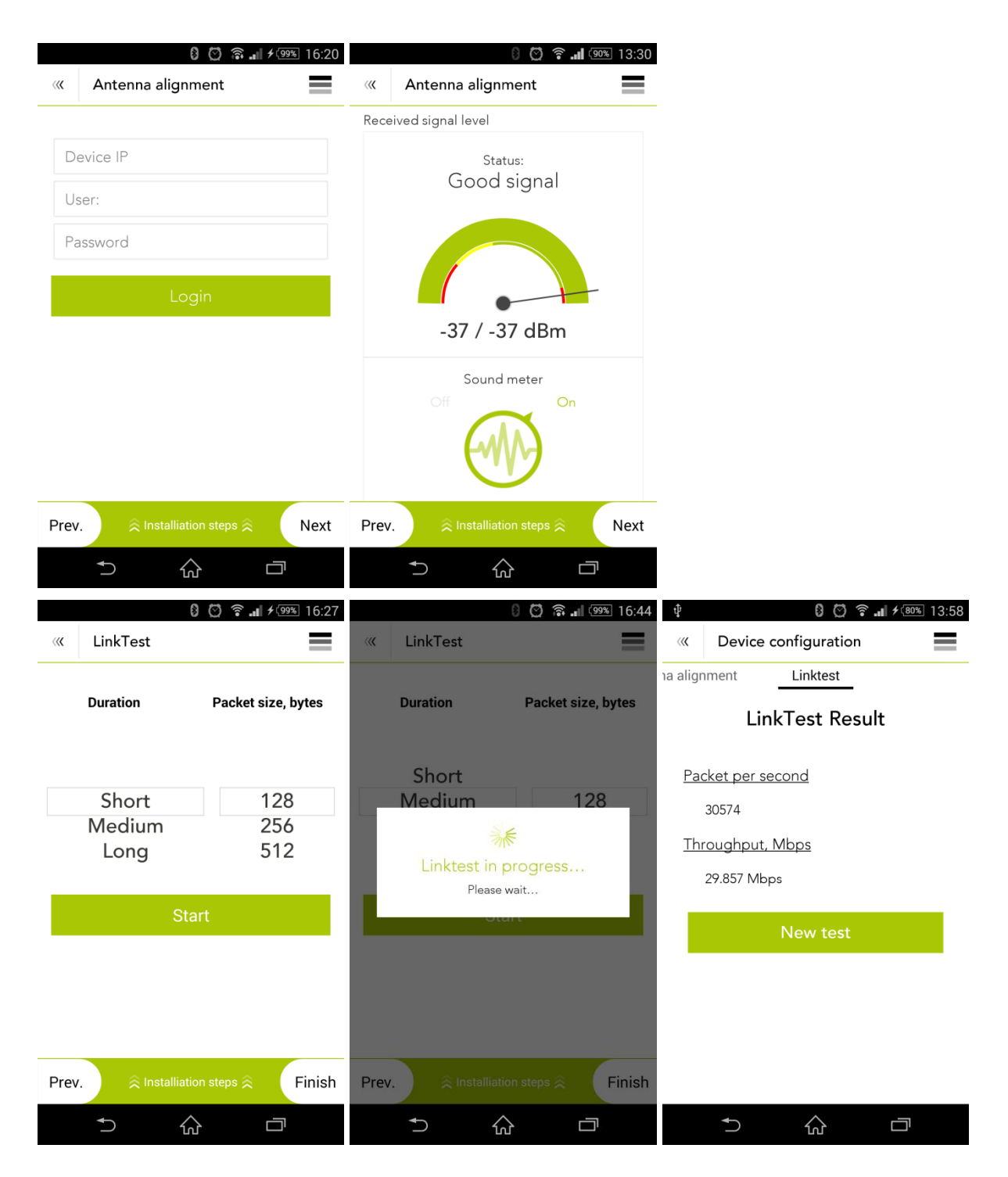

#### <span id="page-10-0"></span>Import Coordinates from Google Earth

The Wireless Installer application contains possibility to import remote device coordinates from the Google Earth specific .kmz file. Select the .kmz file, upload it and specify the device Height above the ground in meters:

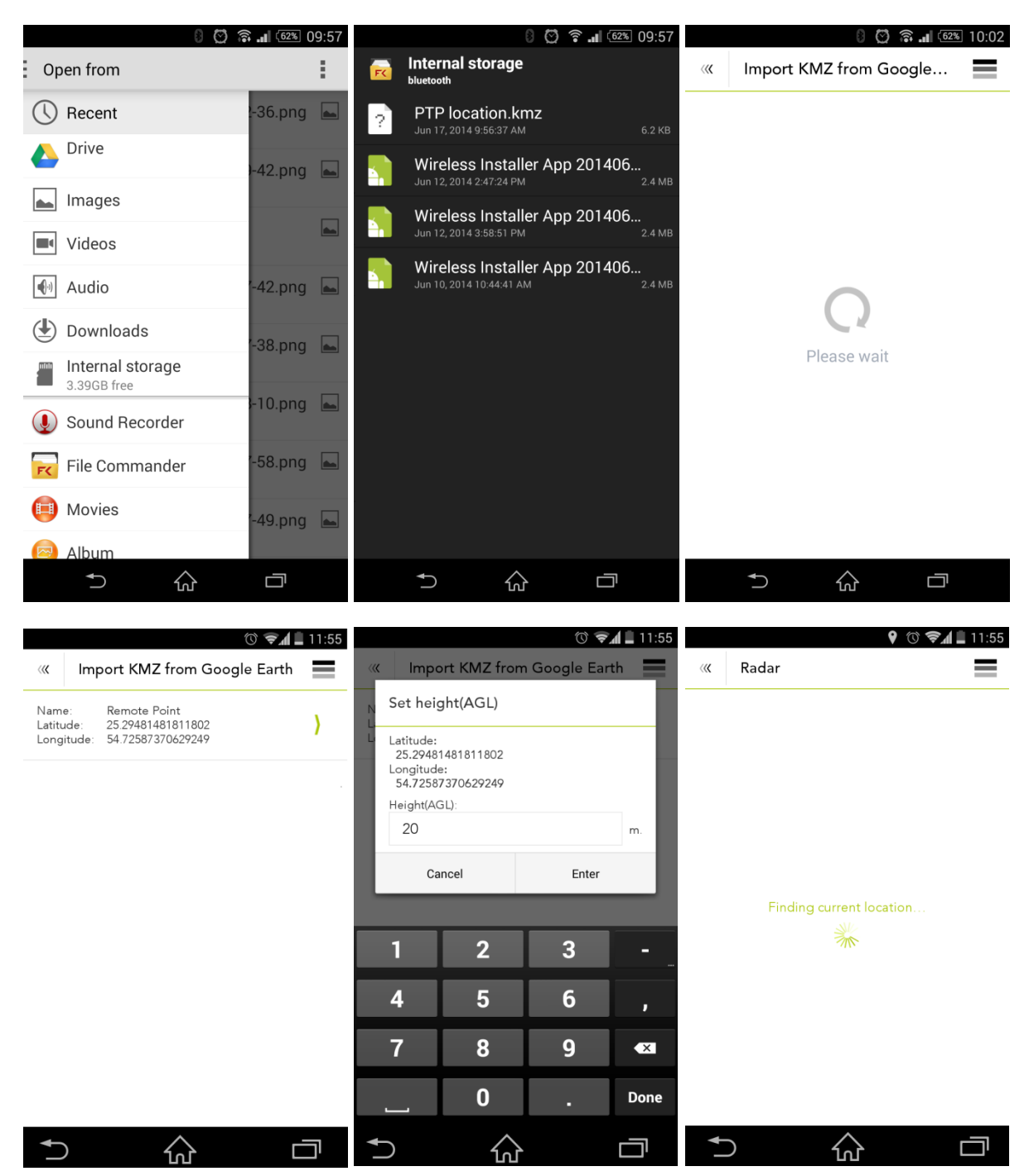

After the location of the mobile device has been determinated, place the phone on the local device and target the device using the mobile phone for aligning.

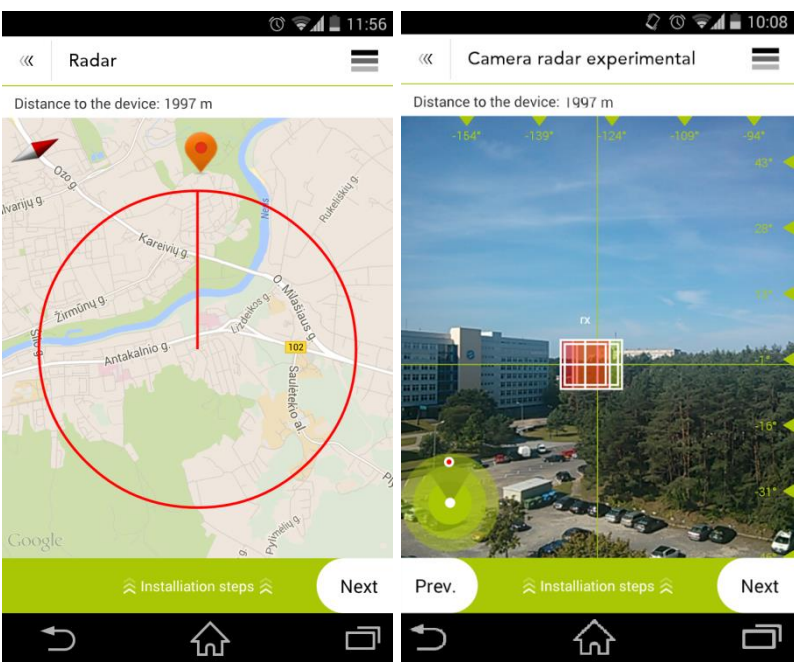

After the device has been aligned, login into the one of the devices of the link and measure the signal level by using Antenna Alignment and/or perform the Link Test with chosen parameters (duration and packet size):

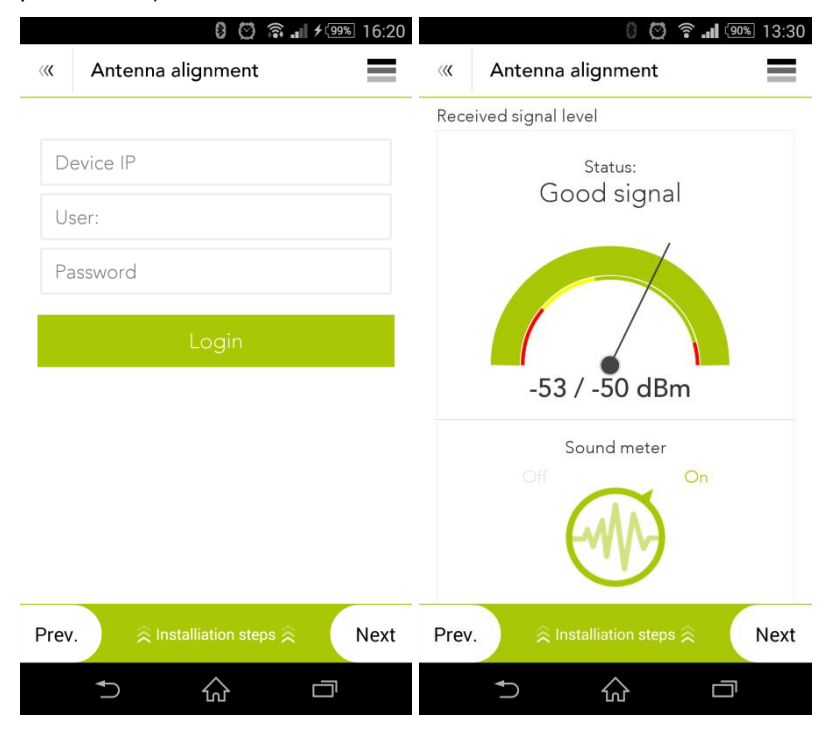

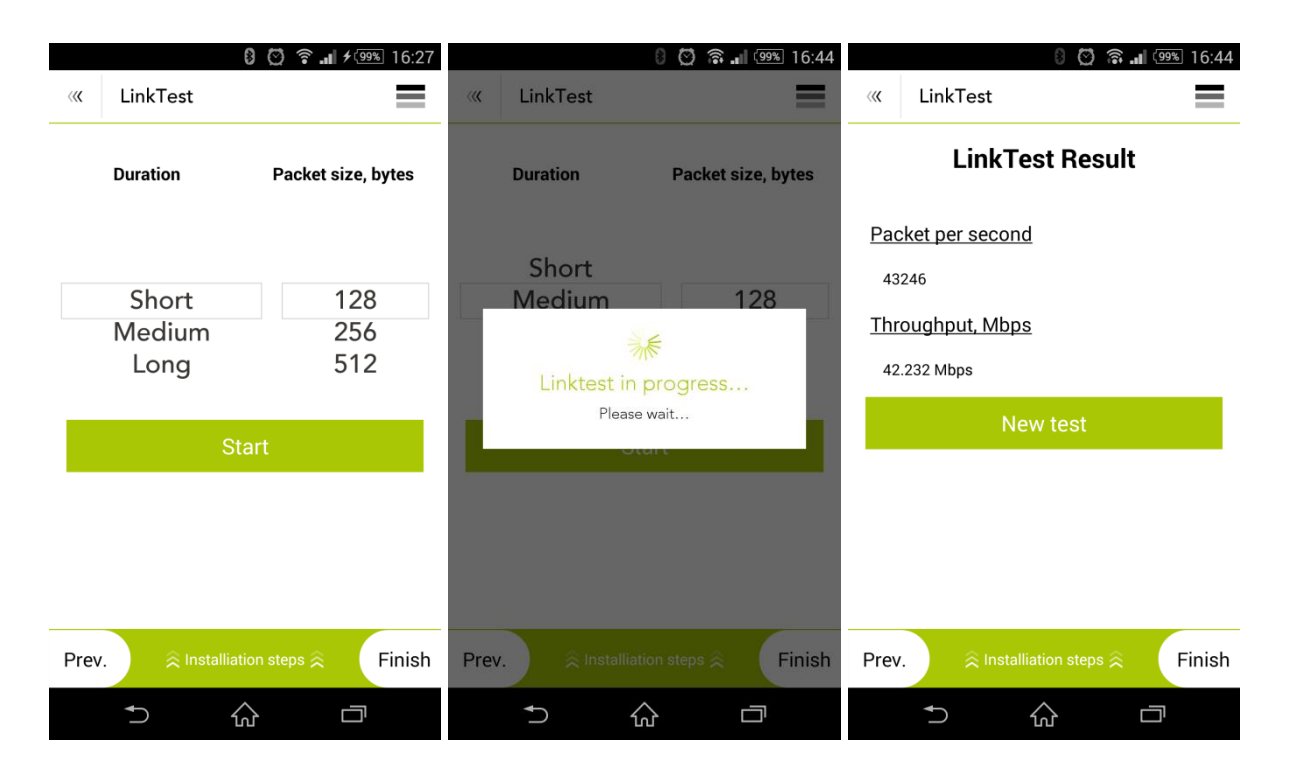

### <span id="page-13-0"></span>Enter Coordinates Manually

There is possibility to import remote device coordinates manually. Specify the accurate longitude, latitude and the height AGL of the remote device and target the device using the mobile phone:

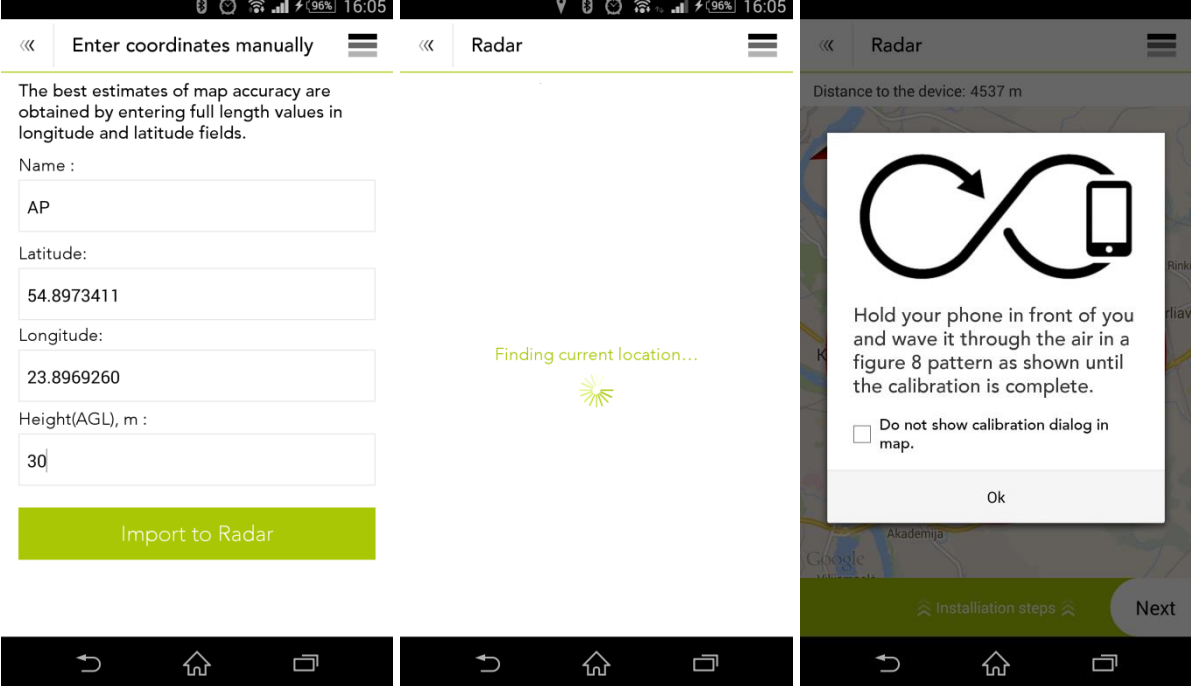

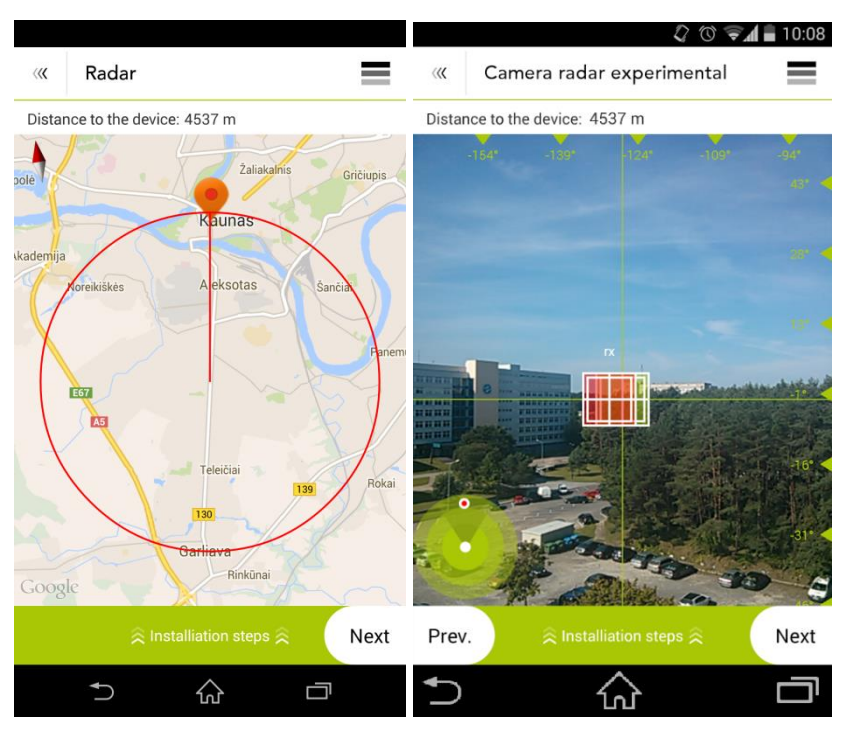

After the device has been aligned, login into the one of the devices of the link and measure the signal level by using Antenna Alignment and/or perform the Link Test with chosen parameters (duration and packet size):

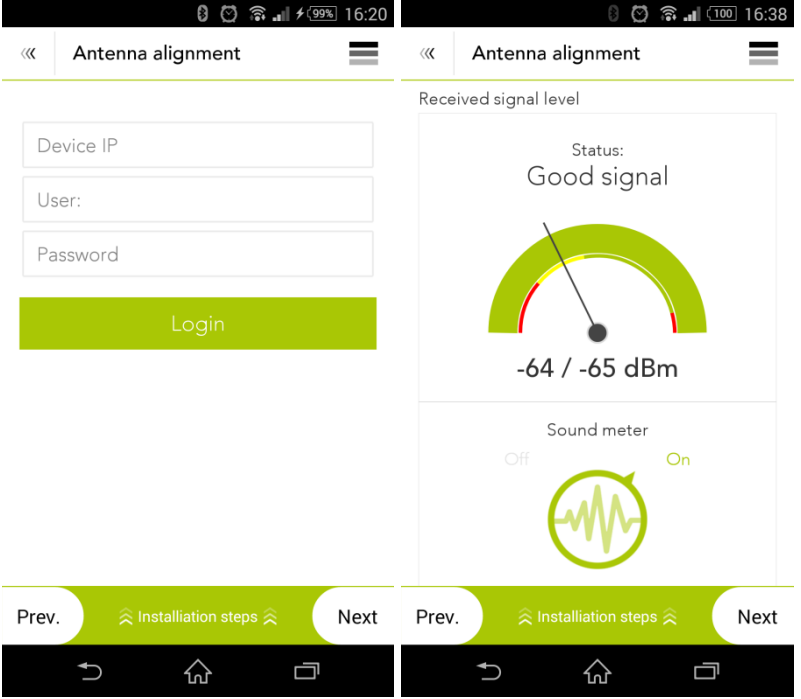

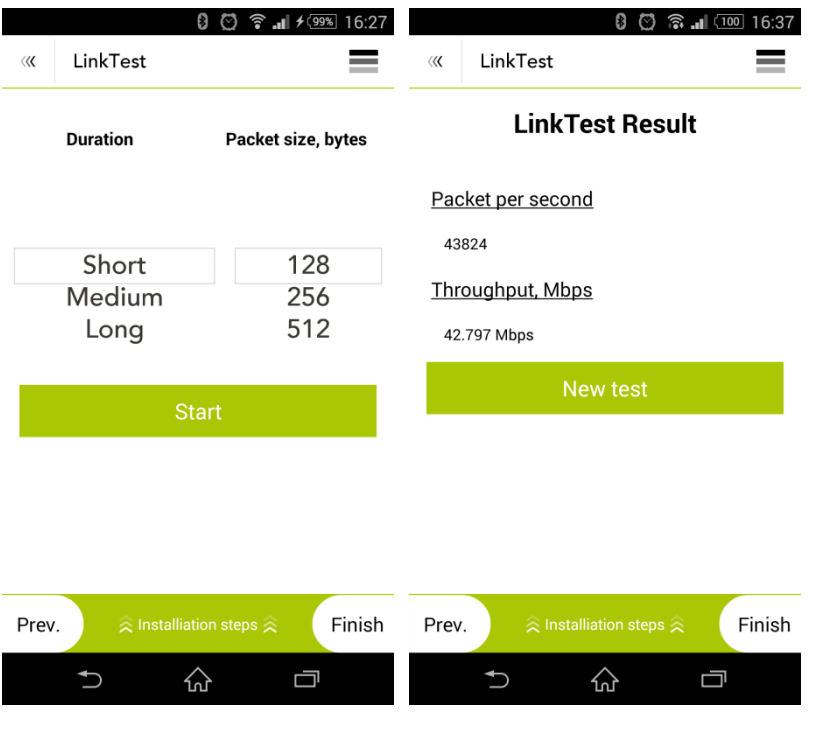

#### <span id="page-15-0"></span>Device Configuration

The **Device configuration** section will always display settings of the latest associated device (imported from WNMS, LinkCalc, or entered manually). In order to access other device, click Logout button in menu on the upper right corner first.

Acess the device's basic parameters by providing it's IP and login credentials. Use the **Device configuration** menu, to login to the device, where some of the main parameters are listed and ready for configuration, if necessary:

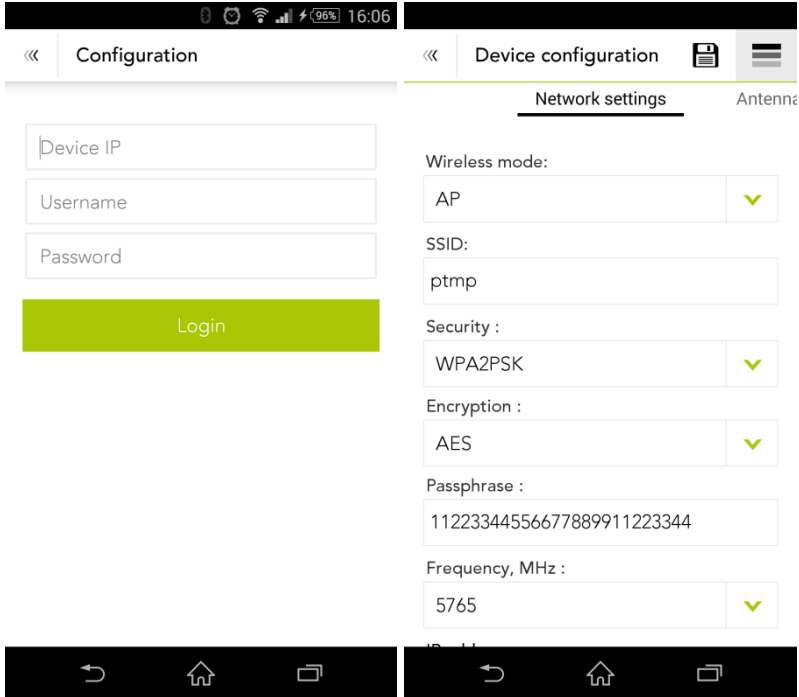

The following settings are retrieved from the device configurations and are ready for change:

- **Wireless mode**
- **SSID**
- **Security**
- **Frequency**
- **IP address**
- **Subnet mask**
- **Gateway**
- **Firmware revision** (not changeable)

After some changes were done, click  $\Box$  button to save configuration on the device.

Additionally, the Antenna Alignment (with or without sound effects) and the Link Test (by choosing Duration and Packet sizes) can be performed on the device if the link with another endpoint is established.

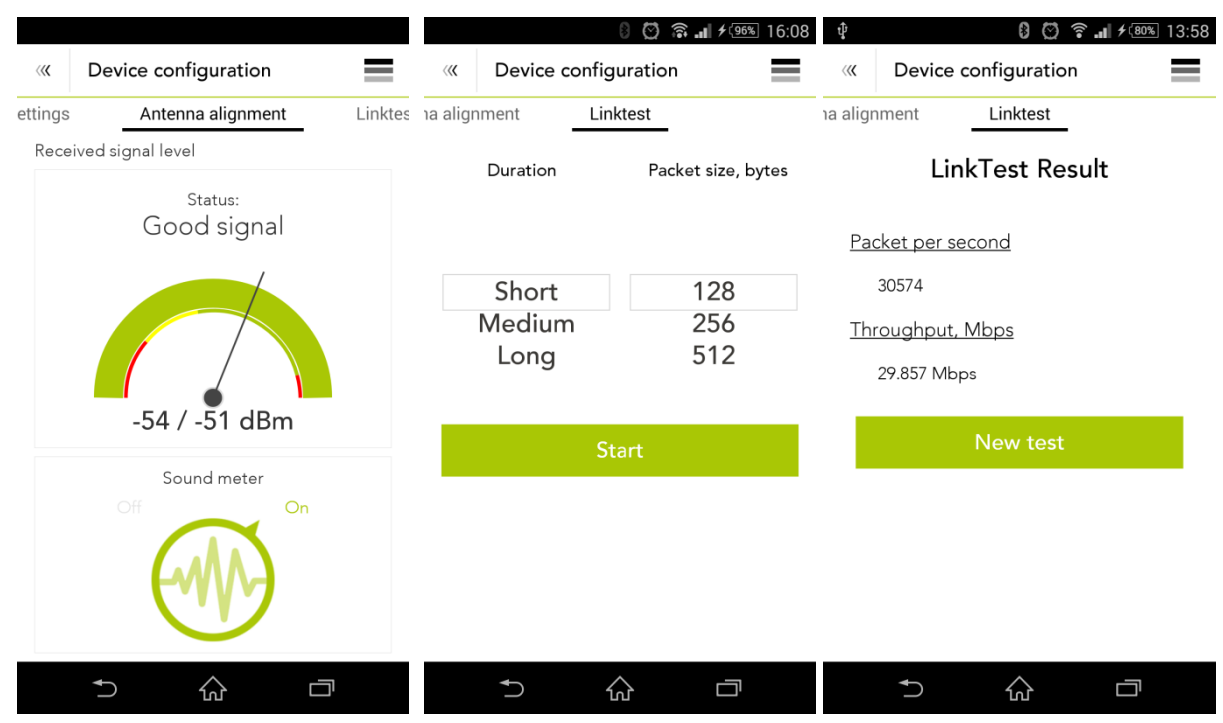

## <span id="page-17-0"></span>Uninstall Wireless Installer App

The Wireless Installer application can be easily uninstalled from your phone or tablet.

**Step 1.** Visit your device's **Settings** menu > **Apps** or **Application manager** (this may differ depending on your device).

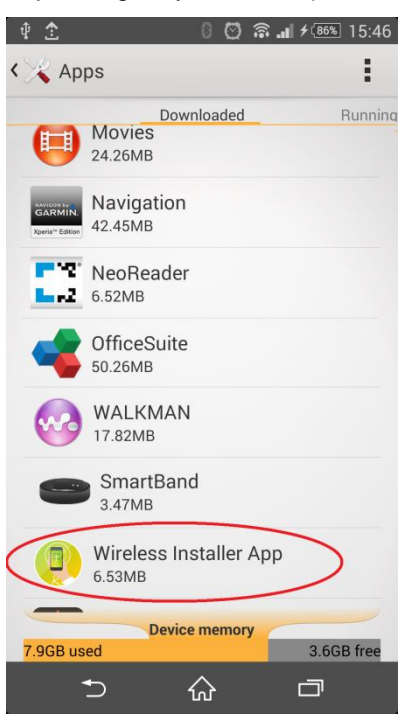

**Step 2.** Touch the Wireless Installer App for uninstalling and select **Uninstall** button:

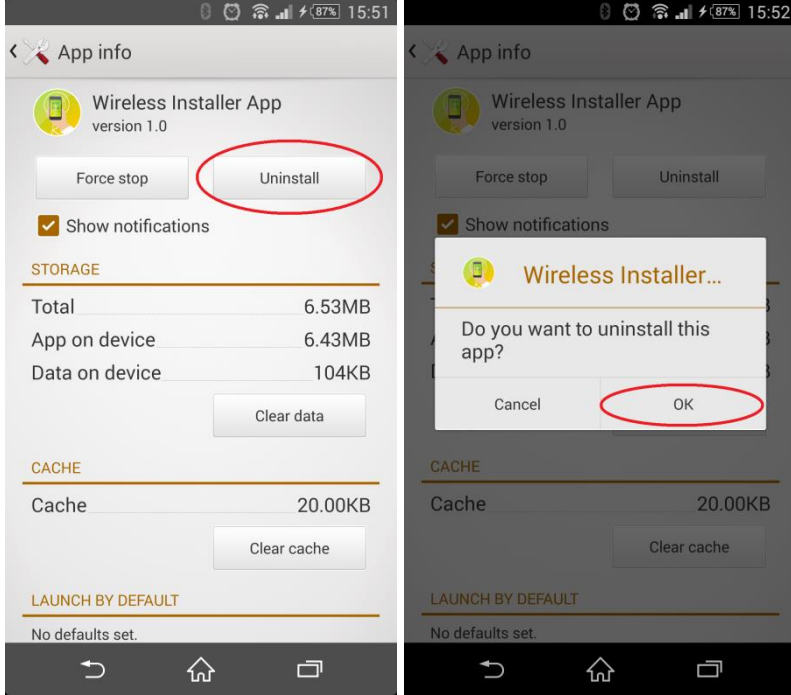

**Step 3.** The Wireless Installer application has been uninstalled from your device successfully.

 $\overline{\phantom{a}}$